# Mise en page pour une impression recto-verso

## **I. Commencer chaque partie sur une page impaire :**

Il est généralement d'usage que chaque partie commence sur une page impaire. Pour respecter cette règle, insérez un saut de section "page impaire" avant chaque titre de partie.

Procédure :

• Placez le curseur avant le titre de la première partie, puis allez dans le menu « Mise en page », cliquez sur la petite flèche à droite de l'icône « Saut de page » et choisir « Pages impaires » dans le menu.

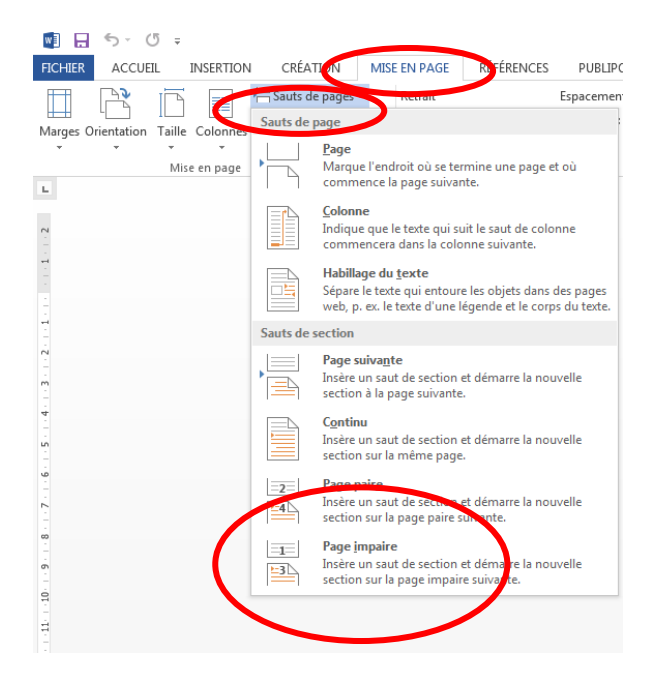

 Recommencez l'opération pour toutes les parties de votre thèse, celles-ci commenceront donc toujours sur une page impaire :

*NB :* Une section est une partie de document à laquelle vous pouvez appliquer des paramètres de mise en page spécifiques (texte sur une ou plusieurs colonnes, en-têtes et pieds de page particuliers à la section, orientation de la page : portrait ou paysage, numérotation des pages et des lignes). Si vous n'insérez pas de saut de section, le logiciel traitera votre document comme une section unique. Une fois que vous aurez inséré un saut de section avant chaque nouvelle partie, chacune d'elle constituera une section et vous pourrez gérer leurs mises en page indépendamment les unes des autres.

## **II. Définir les marges en fonction du type d'impression :**

Pour définir les marges d'un document à imprimer en recto-verso, spécifiez d'abord au logiciel que les pages de votre document sont en "vis-à-vis".

Procédure :

 Dans l'onglet « mise en page », cliquez sur la petite flèche sous l'onglet « Marges » et, dans le menu qui s'affiche, choisissez « marges personnalisées ». La notion de marges "gauche" et "droite" est ainsi remplacée par celle de marges "intérieures" et "extérieures".

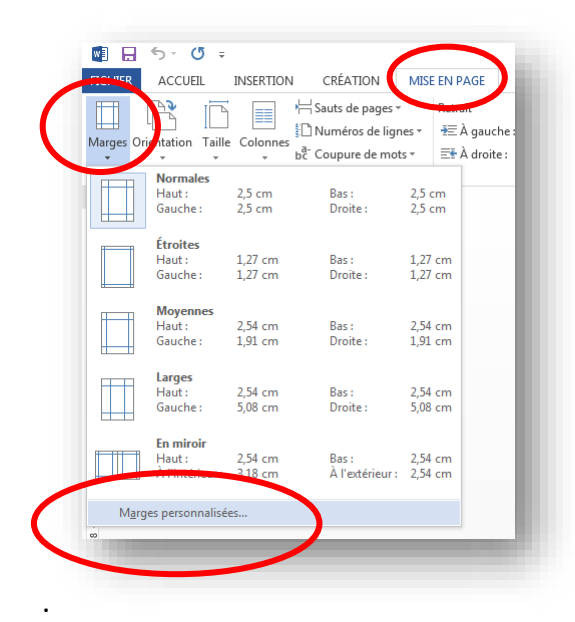

 Une nouvelle fenêtre s'ouvre. Dans la fenêtre « afficher plusieurs pages », choisissez « pages en vis-à-vis »

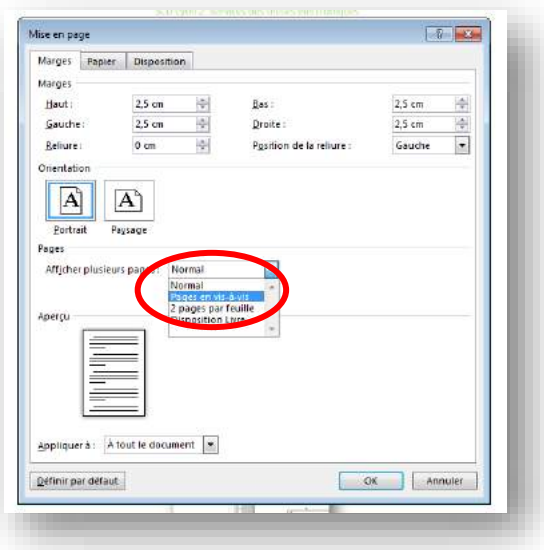

#### SCD Lyon 2 Services des thèses électroniques 19/12/2019

- Saisissez la largeur souhaitée pour les marges dans les champs "Intérieur" et "Extérieur".
- Vous pouvez ajouter un espace supplémentaire pour la reliure en entrant la valeur souhaitée dans le champ "Reliure".
- Enfin, vous pouvez appliquer la mise en page choisie à la section dans laquelle se trouve votre curseur ou à tout le document en choisissant "À cette section" ou "Au texte sélectionné" dans le menu déroulant "Appliquer".

### **I. Numérotation des pages**

Comme pour les marges, la place des numéros de page n'est plus à penser en termes de droite et de gauche, mais en termes d'intérieur/extérieur.

Démonstration :

 Cliquez sur l'onglet « Insertion », cliquez sur « En-Tête et Pied de page » dans le menu qui s'ouvre, choisir « Numéros de page »

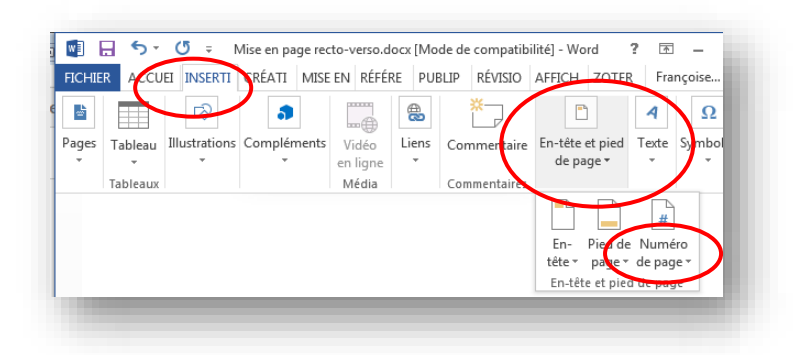

 Une nouvelle fenêtre s'ouvre ; choisissez l'endroit où vous souhaitez afficher les numéros de pages et choisissez le format dans le menu qui vous est proposé

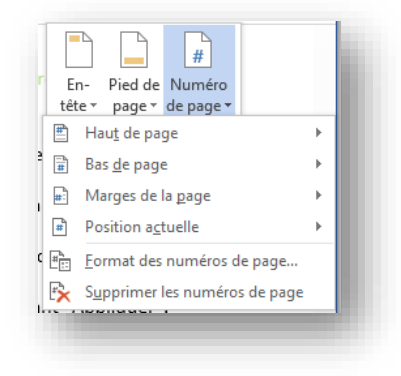

#### SCD Lyon 2 Services des thèses électroniques 19/12/2019

Si vous souhaitez modifier la pagination pour chaque nouvelle partie (pour que la première page de chacune d'elle ne soit pas numérotée, par exemple), recommencer la numérotation dans toutes les sections.

Démonstration :

- Placez votre curseur dans la section dont vous souhaitez modifier la pagination, puis allez dans le menu « Insertion », « En-Tête et Pied de page », « Numéros de page »
- Dans la fenêtre "Numéros de page", choisissez « format des numéros de pages », modifiez les options de numérotation (celles-ci sont par défaut les mêmes que celles de la section précédente). Vous pouvez par exemple choisir « à la suite de la section précédente » ou « à partir de ».

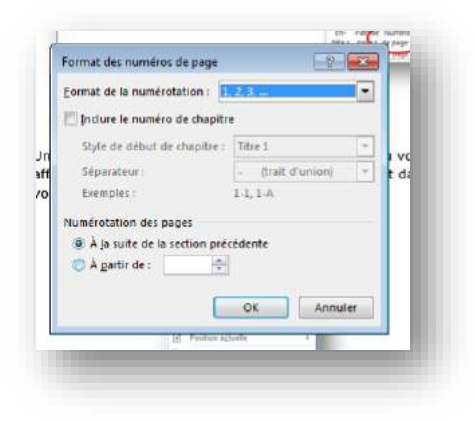

## **II. En-têtes et pieds de page**

Comme la numérotation des pages, les en-têtes et pieds de page sont, par défaut, identiques aux précédents.

- Pour modifier ce paramètre, placez votre curseur dans l'en-tête ou le pied de page à modifier, affichez les en-têtes et pieds de page (menu Insertion / En-têtes et pieds de page), et cliquer sur « modifier l'en-tête »ou « modifier le pied de pages ».
- Une nouvelle page s'affiche où l'en-tête ou le pied de page sont en surbrillance.
- Faites la modification souhaitée.
- Cliquez sur « fermer l'en-tête et le pied de page » en haut à droite de la barre de menu.

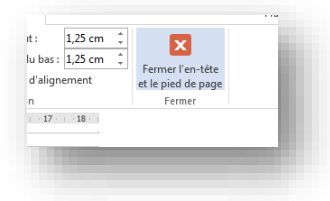